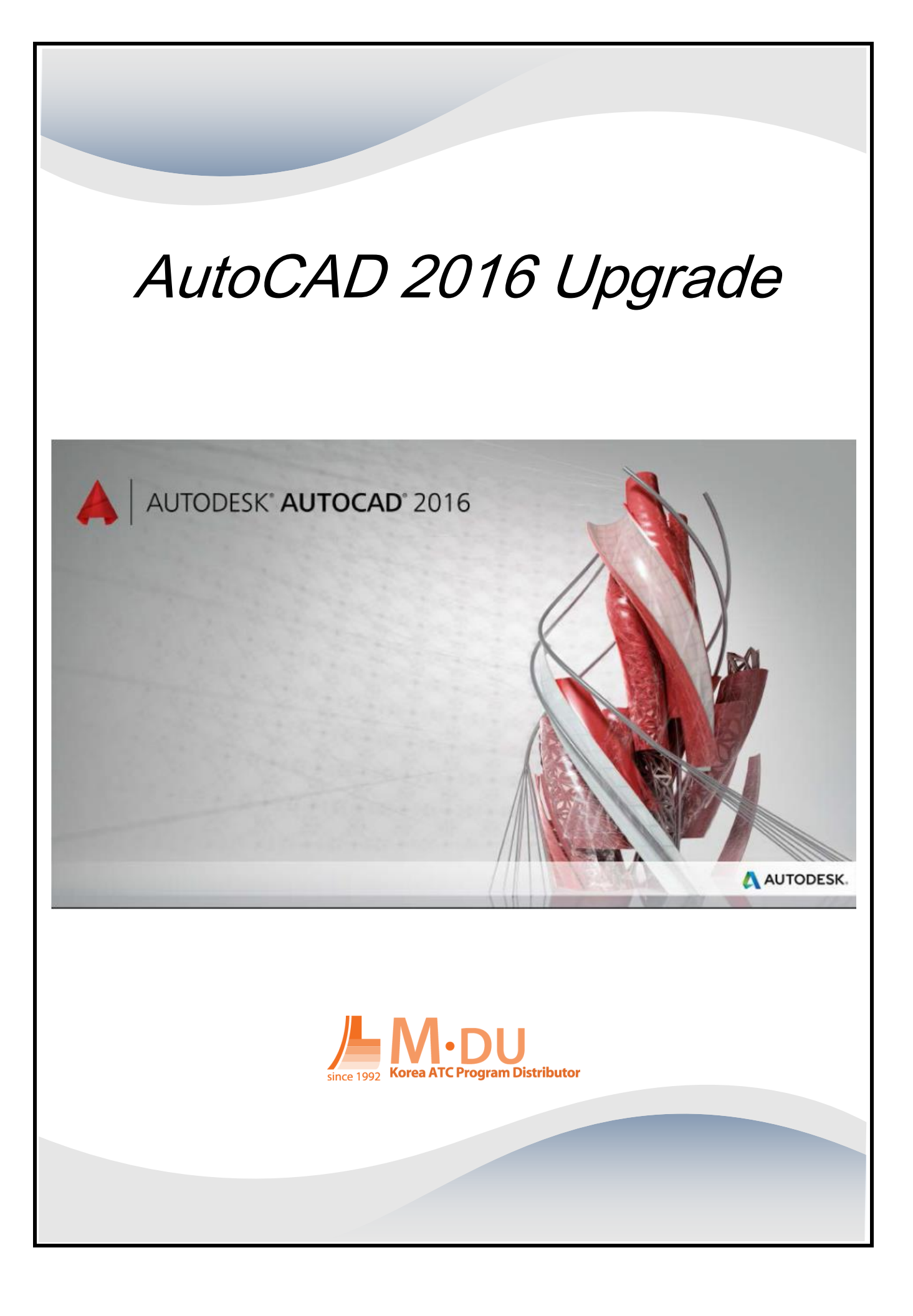

# 목차

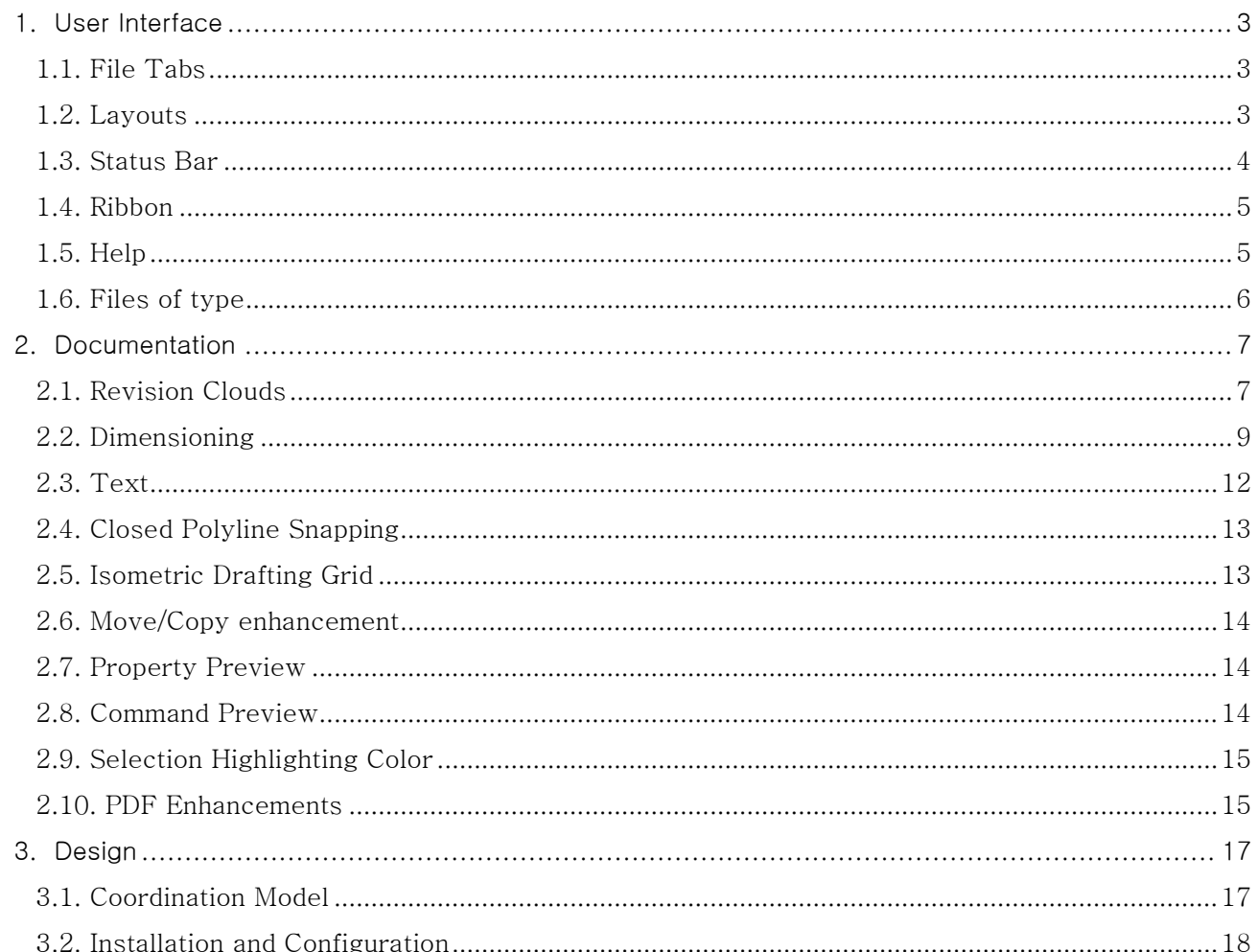

## <span id="page-2-0"></span>**1. User Interface**

## <span id="page-2-1"></span>1.1. File Tabs

[새 탭] 도면 파일 탭의 이름이 [시작]으로 변경되었습니다. 추가 도면을 작성하거나 도면을 열어도 이 상태로 남습니다. 시스템변수 NEWTABMODE 이름이 STARTMODE로 바뀌었고 이 값을 [0]으로 설정하면 [시작]탭이 표시되지 않습니다.

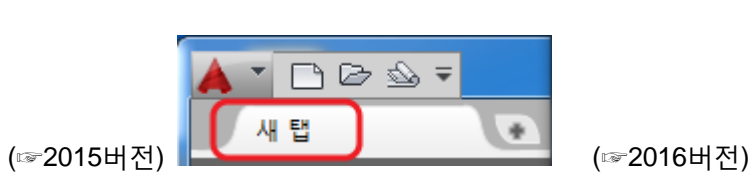

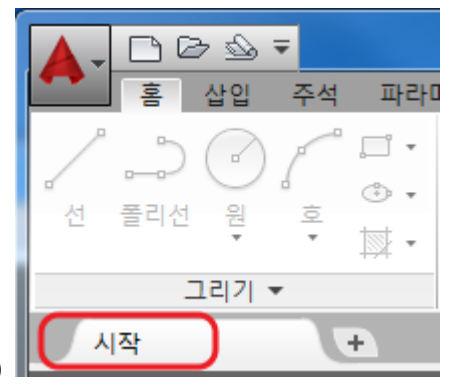

새로운 배치옵션(deployment option)을 사용하여 설치창에서 [시작]탭을 표시할지를 제어할 수 있습니다. ([시작]탭은 시작탭 표시로 되어 있습니다.)

[Ctrl]+[Home]을 누르거나 **GOTOSTART**명령을 사용하여 현재 도면에서 [시작]탭으로 퍼포먼스를 전환할 수 있습니다. 명령행에서 새로운 **CLOSEALLOTHER**[다른 도면을 모두 닫기]명령으로 접근하여 현재 도면 이외의 열려있는 모든 도면을 닫을 수 있습니다.

[알아보기]페이지의 [학습 팁]은 24시간마다 업데이트됩니다. 화살표를 사용하여 한번에 여러 힌트를 차 례로 표시할 수 있고 힌트에 해당 이미지도 포함하여 보여집니다.

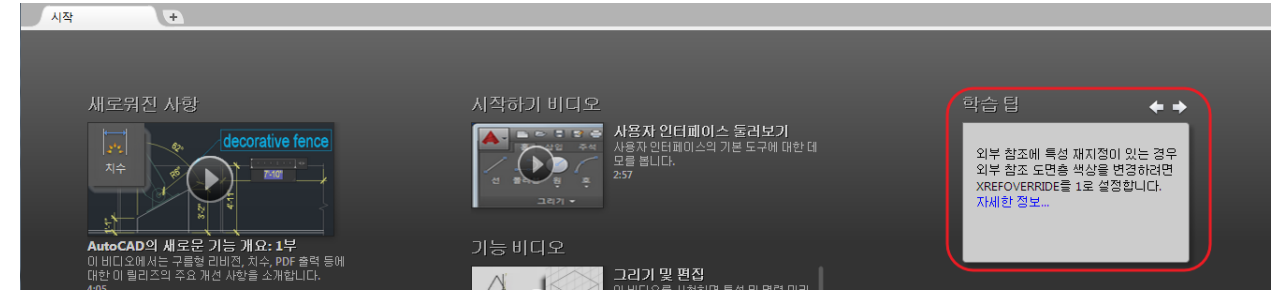

## <span id="page-2-2"></span>1.2. Layouts

레이아웃의 Drag&Drop기능이 지원되어 레이아웃을 오버플로우 메뉴에 숨겨진 위치로 이동과 복사가 가 능하도록 되었습니다. 선택한 레이아웃을 레이아웃탭의 오른쪽이나 왼쪽 모서리로 Drag하면 레이아웃을 적당한 위치로 Drop할 수 있도록 자동적으로 스크롤이 됩니다.

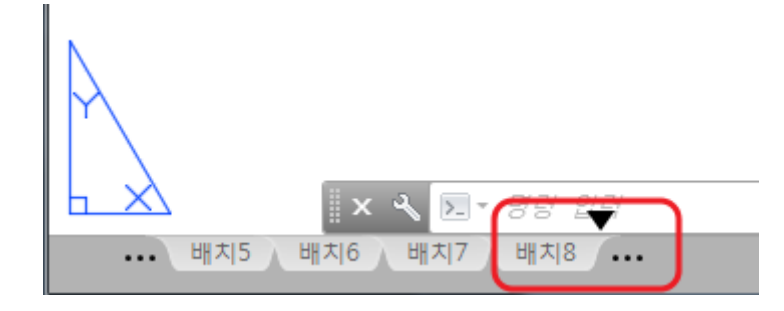

오른쪽 클릭 바로가기 메뉴에서 레이아웃탭을 상태막대와 함께 고정 또는 그 위에 레이아웃탭을 고정시 킬 수 있습니다.

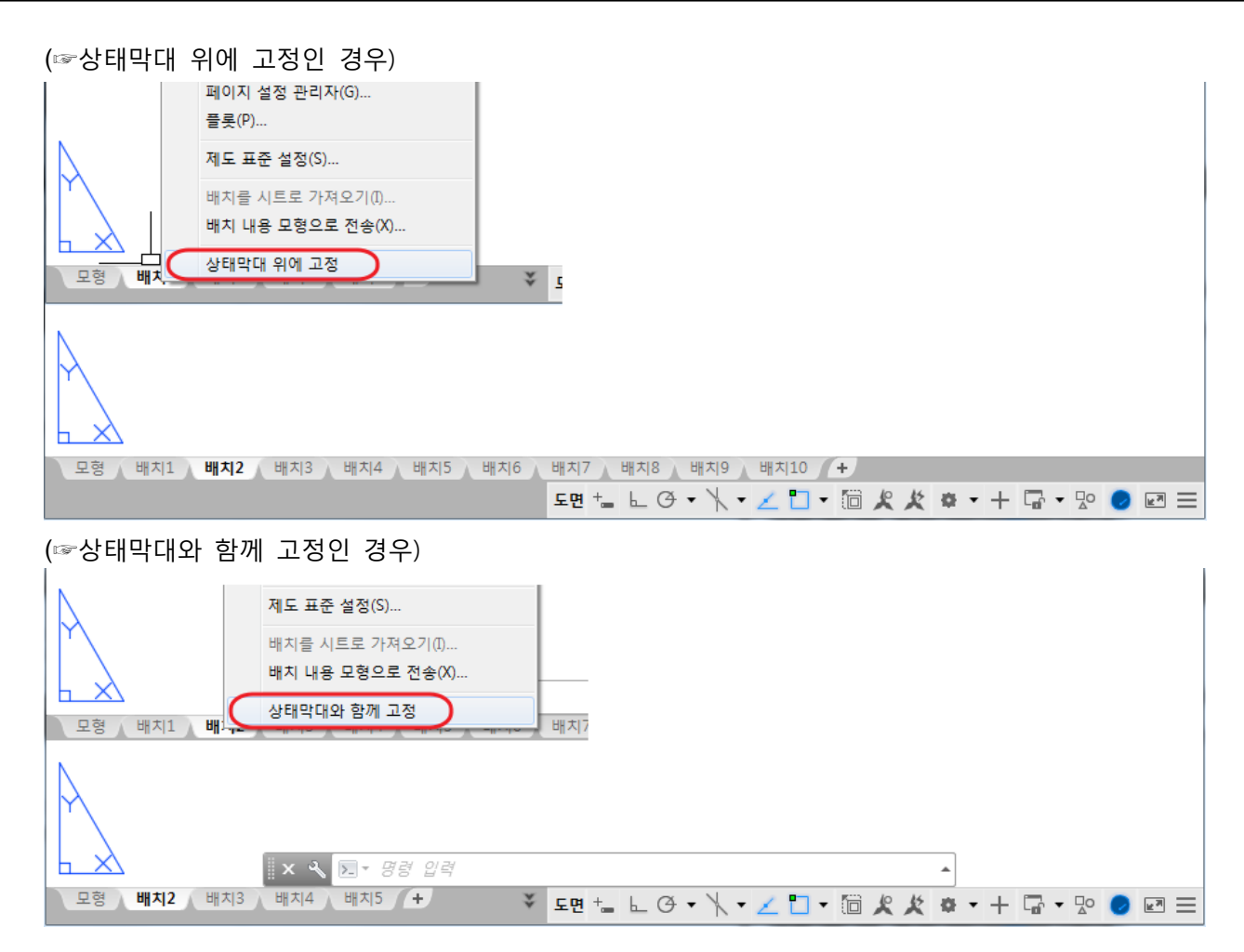

## <span id="page-3-0"></span>1.3. Status Bar

상태막대의 아이콘이 1행으로 다 수집이 안될 경우 상태막대가 자동으로 2행으로 바뀝니다. 어떤 경우 라도 항상 [모형]탭과 1개 이상의 [배치]탭이 표시됩니다.

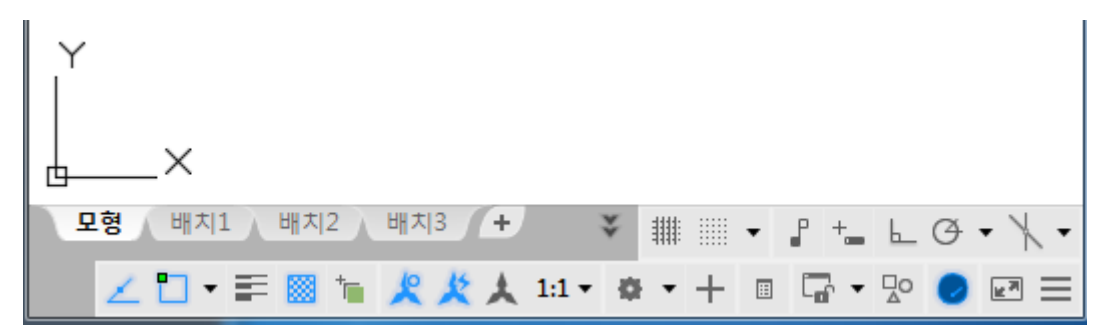

[UI잠금]과 [객체 분리]가 상태막대의 사용자화 메뉴에 추가되었습니다.

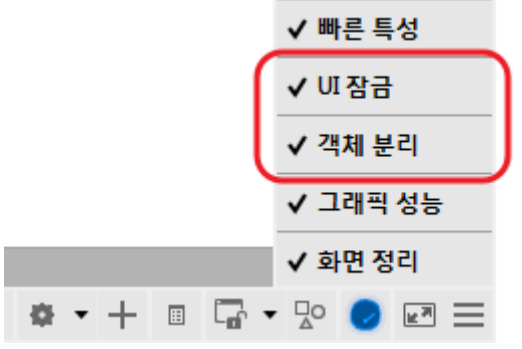

상태막대의 [사용자 인터페이스 잠금]을 사용하여 여러 개의 사용자 인터페이스 요소를 한번에 체크 및 체크 해제를 할 수 있습니다. 아이콘을 클릭하여 [사용자 인터페이스 잠금]을 ON/OFF 합니다.

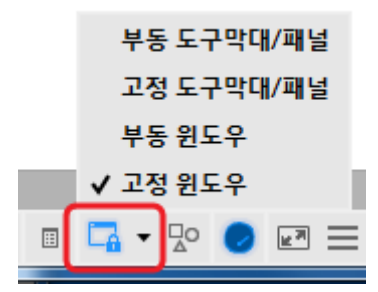

<span id="page-4-0"></span>1.4. Ribbon

새로운 시스템변수 **GALLERYVIEW**를 사용하여 리본 갤러리를 표시할지를 제어할 수 있습니다. GALLERYVIEW를 [1]로 설정하면 치수, 다중지시선, 테이블, 블록의 썸네일 미리보기 이미지가 리본에 표시됩니다.

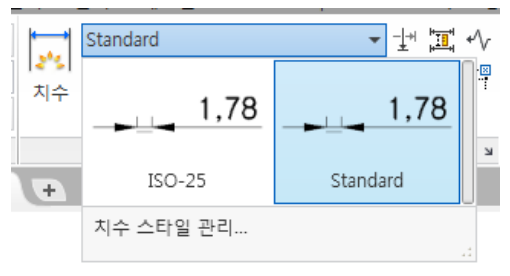

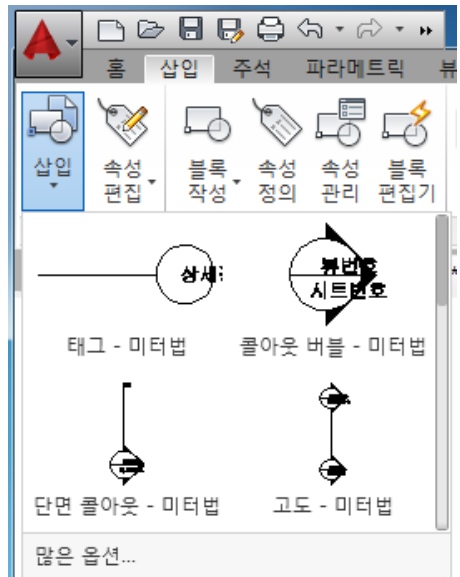

GALLERYVIEW를 [0]으로 설정하면 블록에 액세스할 경우는 [블록 삽입]대화상자를 표시합니다. 치수, 다중지시선, 테이블 스타일에 액세스 할 경우는 리본에 예전 버전처럼 스타일 리스트가 표시됩니다.

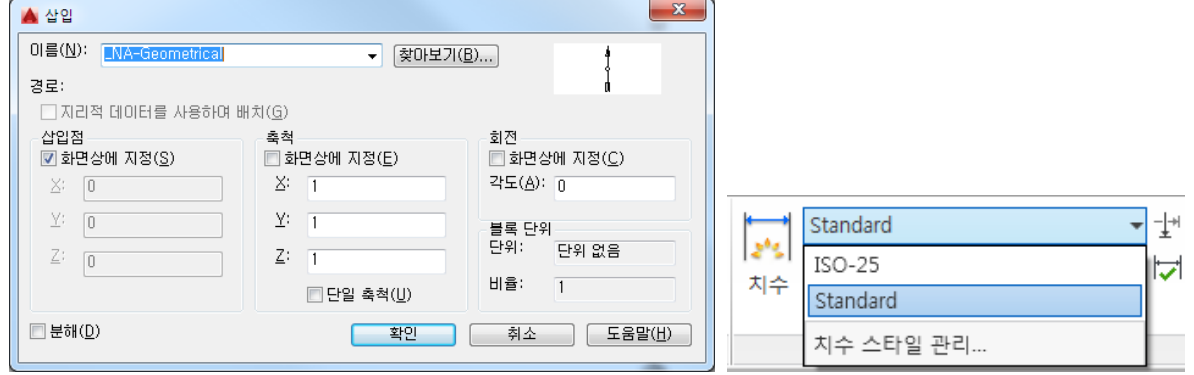

<span id="page-4-1"></span>1.5. Help

AutoCAD 도움말 시스템이 개선되어 연관 도움말 컨텐츠와 도구에 간단히 액세스 할 수 있게 되었습니 다.

1.5.1. Single sign-on

AutoCAD에서 A360계정에 로그인한 경우 도움말 문서에 자동으로 Sign-in 합니다.

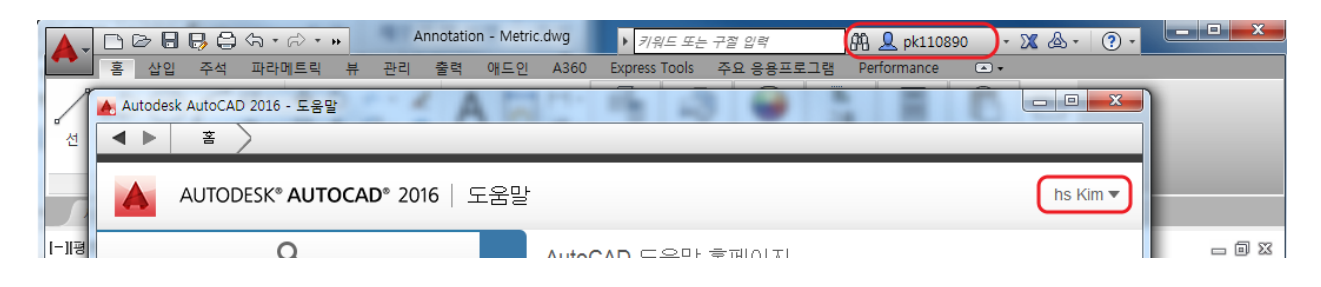

1.5.2. UI Finder

도움말의 [찾기]링크를 클릭하면 애니메이션화가 된 화살표식이 신속접근 도구막대나 리본내 해당 장소를 가리킵니다. AutoCAD 2016에서는 이 기능이 상태막대와 응용프로그램 메뉴를 포함하도록 확 장되었습니다.

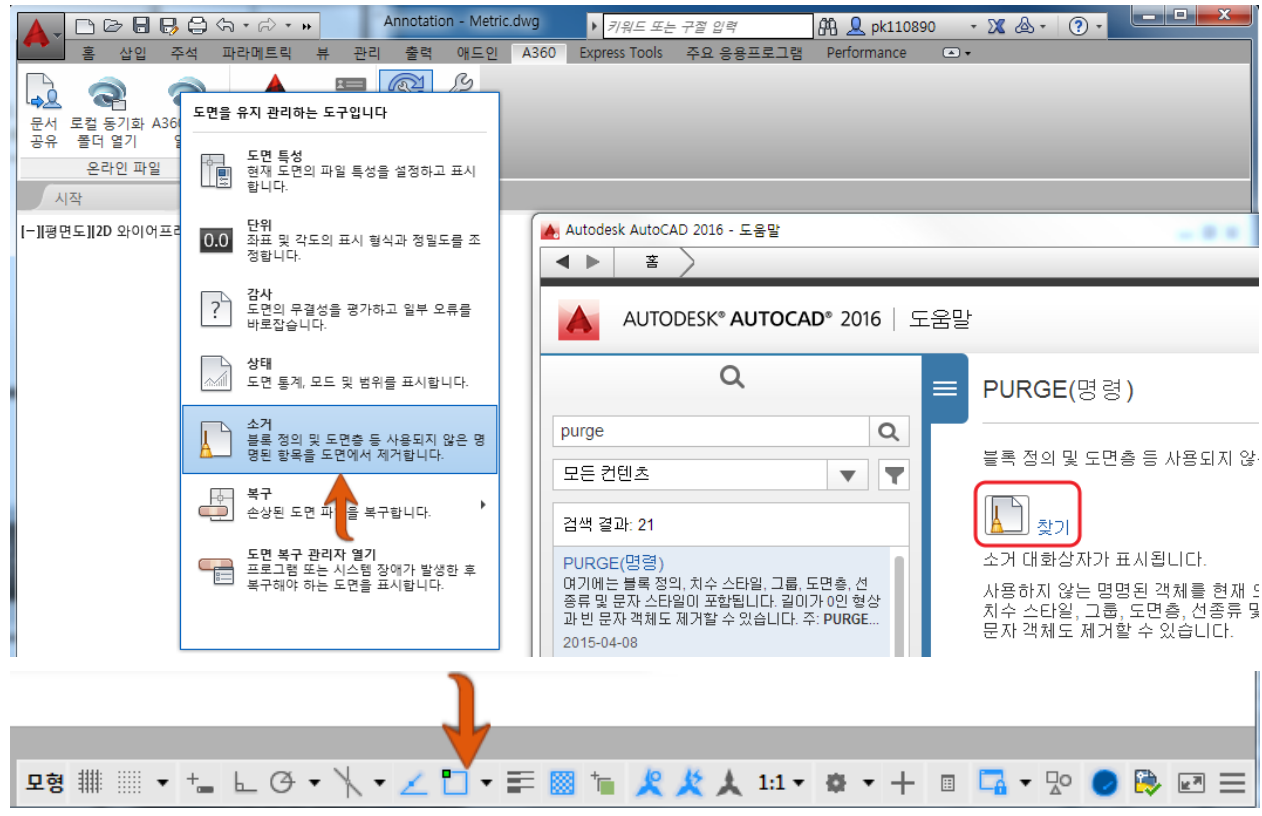

상태막대에 아이콘이 비사용으로 되어 있는 경우 UI검색은 [사용자화]상태막대 아이콘을 가리킵니 다.

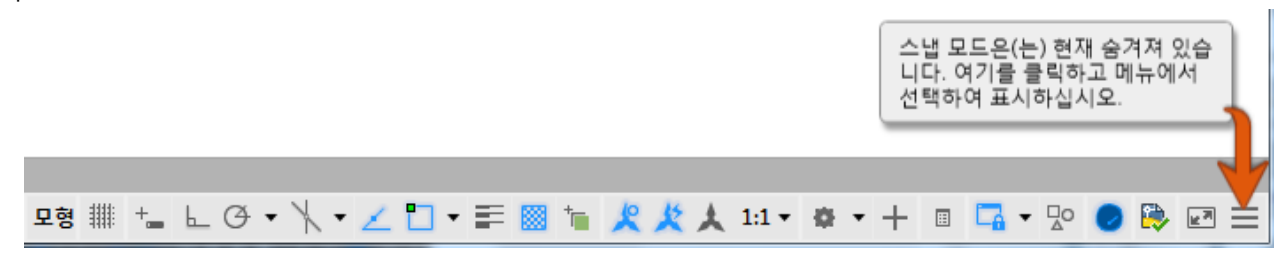

## <span id="page-5-0"></span>1.6. Files of type

AutoCAD 2016에서는 2013도면 파일 유형(DWG, DXF)을 사용합니다. 예전에는 3세대마다 채용 도면 파 일 유형을 변경하였지만 이번에는 4세대 같은 도면 파일 형식을 유지합니다.

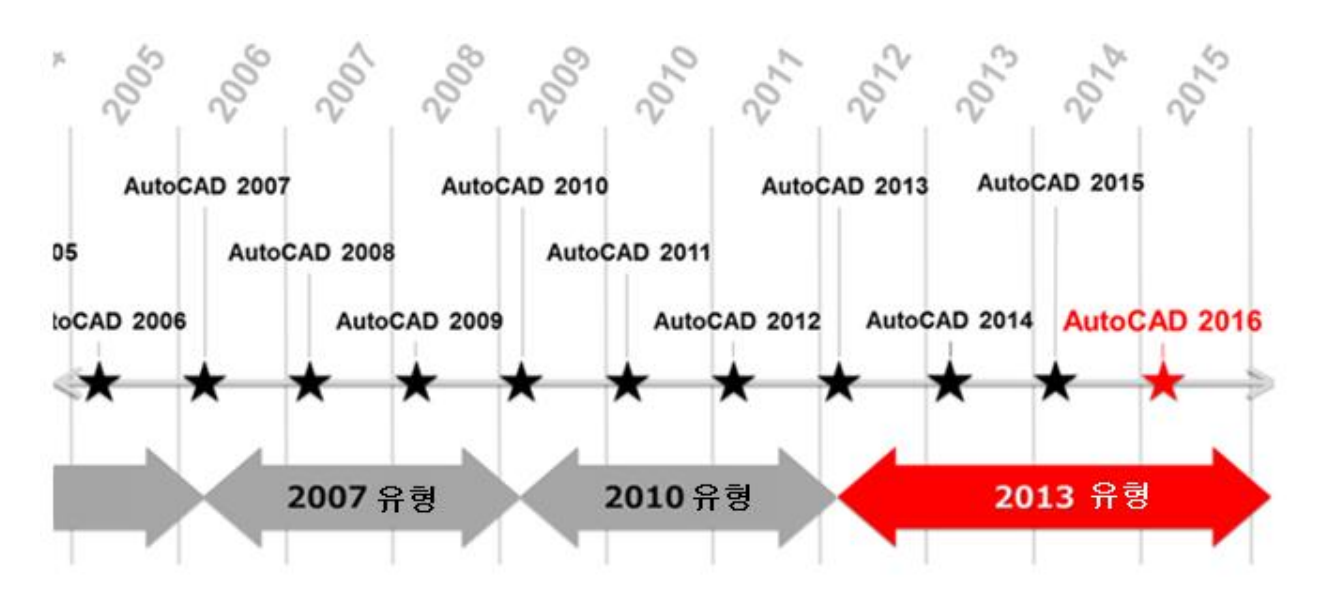

이전처럼 하위 버전으로 저장도 가능합니다.

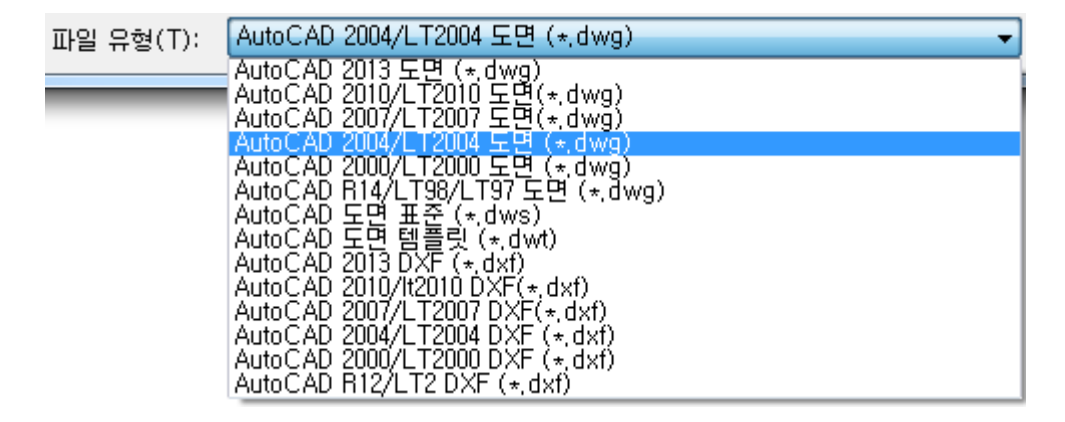

## <span id="page-6-0"></span>**2. Documentation**

## <span id="page-6-1"></span>2.1. Revision Clouds

[구름형 리비전]표식은 한층더 AutoCAD 2016에서 강화되었습니다. [주석]리본 패널에서 액세스 할 수 있 는 3가지 방법(직사각형, 폴리곤, 프리핸드)이 있습니다. 명령 실행 중에 명령 옵션을 지정하면 기존 객체 를 선택하여 구름형 리비전으로 변경할 수도 있습니다. 시스템변수 REVCLOUDCREATEMODE를 사용하 여 사용자만의 구름형 리비전을 작성할 수 있습니다.

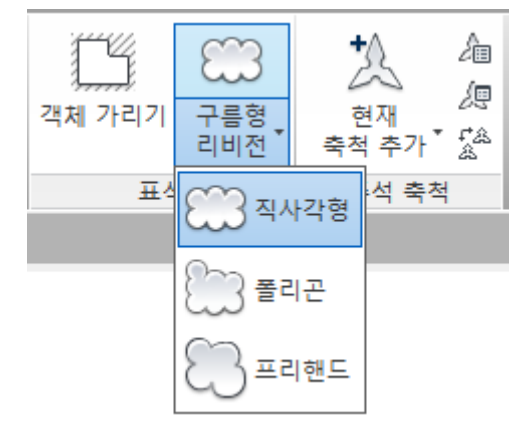

직사각형, 폴리곤, 프리핸드, 객체 사용 등 여러 방법 모두 그립을 사용하여 간단히 형상을 편집할 수 있습니다. 또한, 구름형 리비전에 표시된 그립수가 크게 감소하였습니다. 그립 위치와 동작은 구름형 리비 전의 형상에 기초합니다. 예를 들어 원을 선택하여 작성한 구름형 리비전은 중심 그립과 4개의 사분점 그 립이 표시되고 원처럼 편집할 수 있습니다. 폴리곤 형태는 정점과 중간점 그립이 표시되고 기존 그립을 표시하려면 시스템변수 REVCLOUDGRIPS를 OFF로 설정합니다.

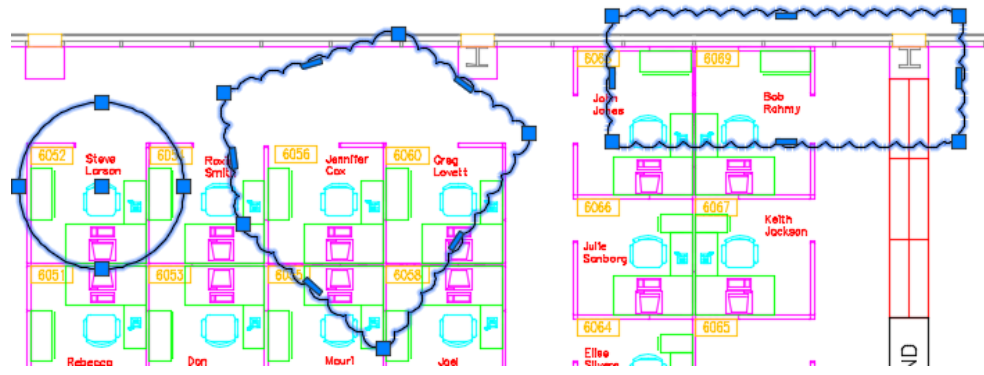

그립을 사용하여 간단히 편집가능한 것 외에도 새로운 [수정(M)]옵션을 사용하여 새로운 구름형 리비전 의 세그먼트를 그리거나 기존 구름형 리비전에서 선택한 부분을 삭제할 수 있습니다.

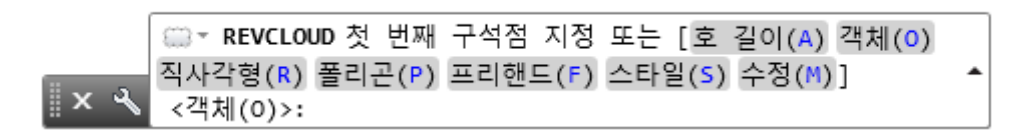

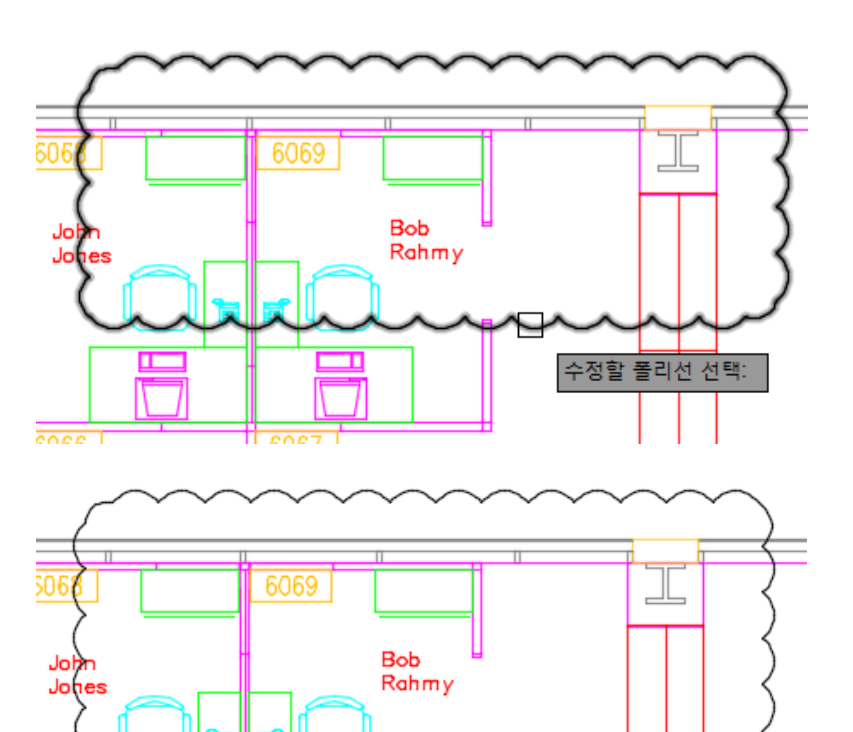

지울 측면 선택:

Keith nolf

 $\overline{\mathbf{B}}$ 

606

3066

**Cattle** 

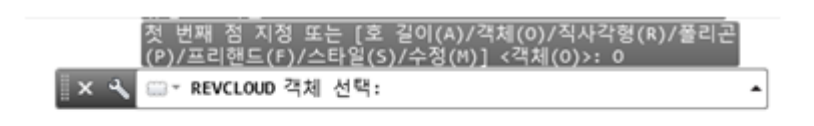

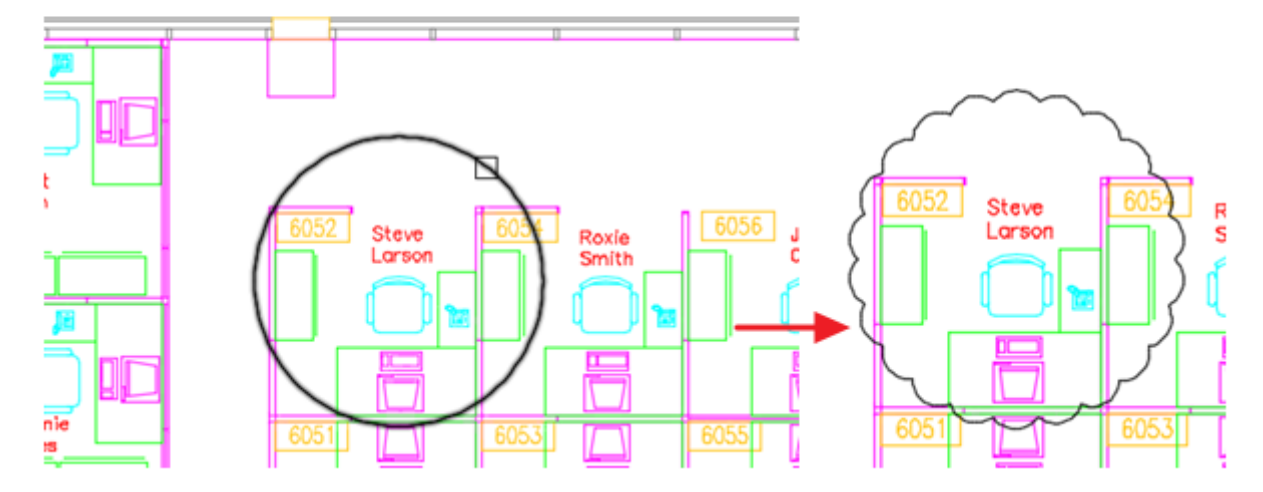

# <span id="page-8-0"></span>2.2. Dimensioning

2.2.1. DIM Command Enhancements

AutoCAD 2016에서 DIM[치수기입]명령이 개선과 함께 강화되었습니다. DIM[치수기입]명령은 리본에 서 액세스 할 수 있습니다.

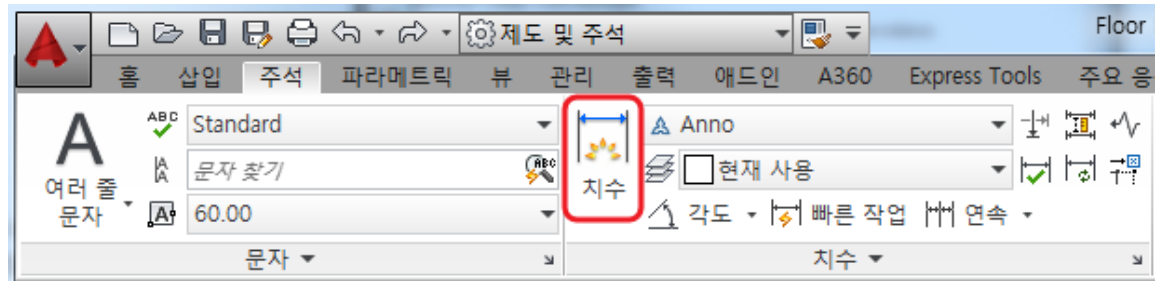

DIM명령 옵션이 명령행 또는 오른쪽 바로가기 메뉴에 표시되어 사용 가능한 옵션이나 입력할 방법 을 생각해 둘 필요가 없어졌습니다.

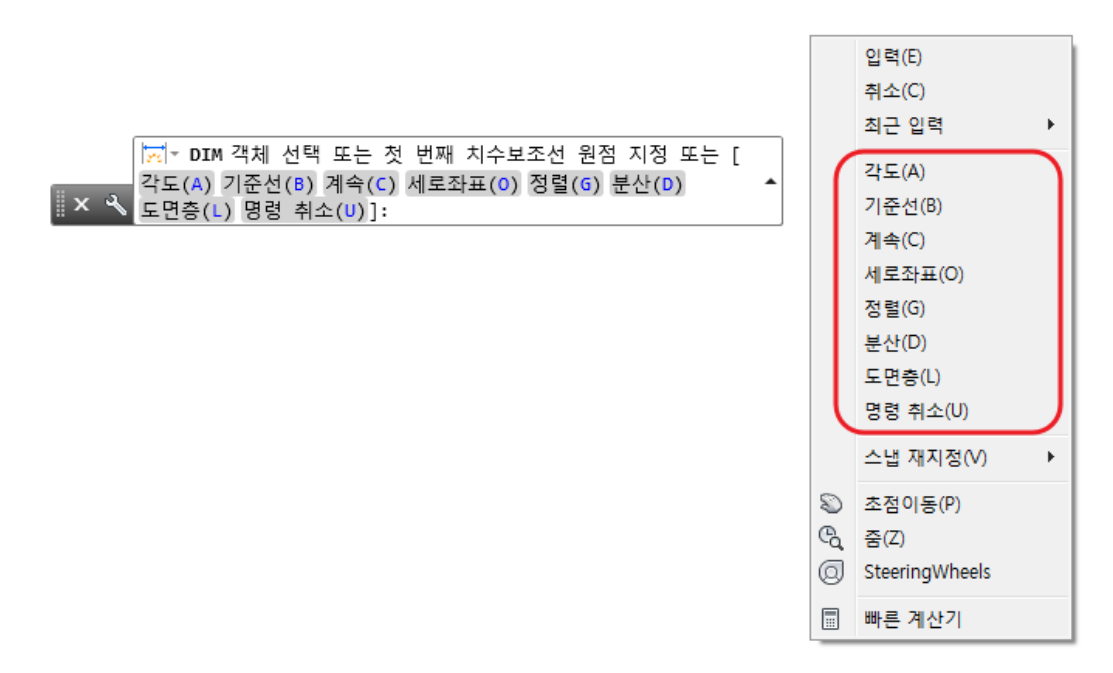

AutoCAD 2016에서는 치수 기입 옵션을 지정할 필요가 크게 줄어 사용자가 선택한 객체 유형에 따 라 적절한 치수를 자동으로 작성합니다. 대상 객체 위에 커서를 갖다대면 치수 미리보기가 표시되고 실제 치수를 기입하기 전에 기입 결과를 확인할 수 있습니다.

예를 들어 DIM명령을 실행하여 직선 객체 위에 커서를 갖다대면 수평 치수, 수직 치수, 정렬 치수 가 미리보기가 됩니다. 치수를 작성할 객체를 하나 선택하고 선택한 객체와 평행이 아닌 다른 객체 위에 커서를 갖다대면 각도 치수를 표시 및 배치할 수 있습니다.

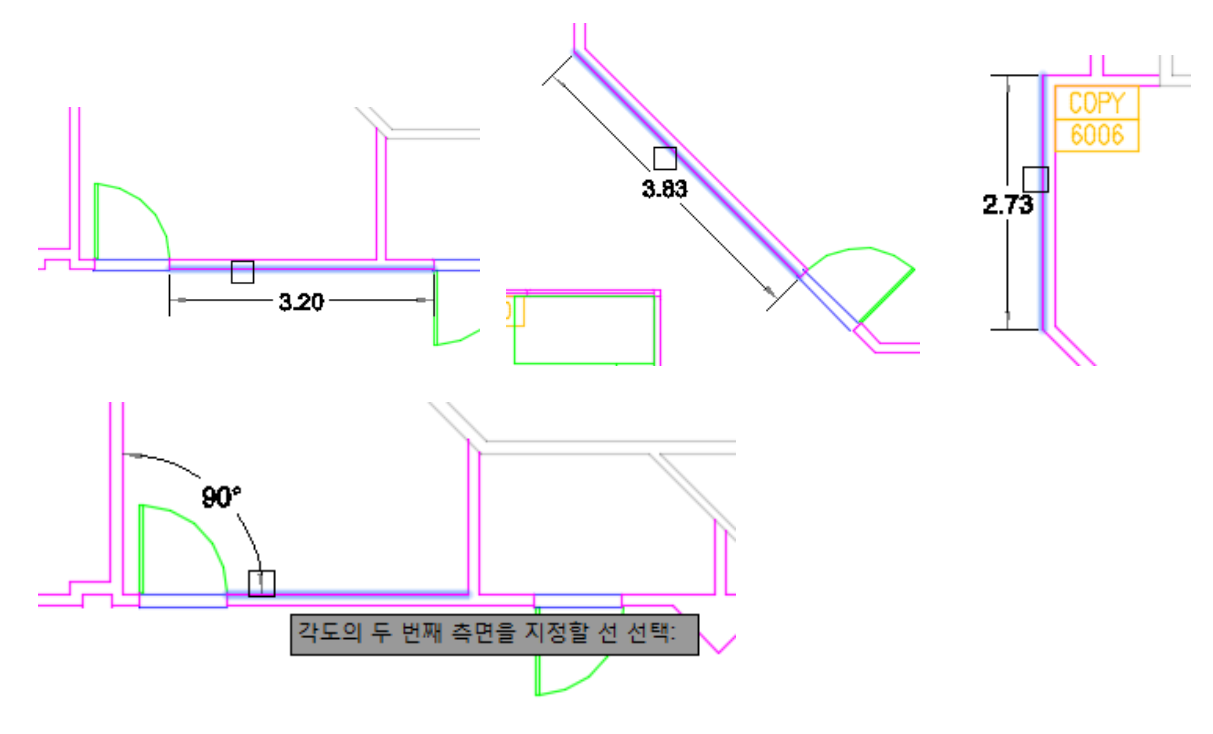

원과 호 객체 위에 커서를 갖다대면 지름 또는 반지름 치수가 미리보기 되고 명령 프롬프트에서 반 지름과 지름을 바꿔 표시할 수 있습니다. 호 객체에는 각도 치수를 작성하기 위한 추가 옵션이 있습 니다.

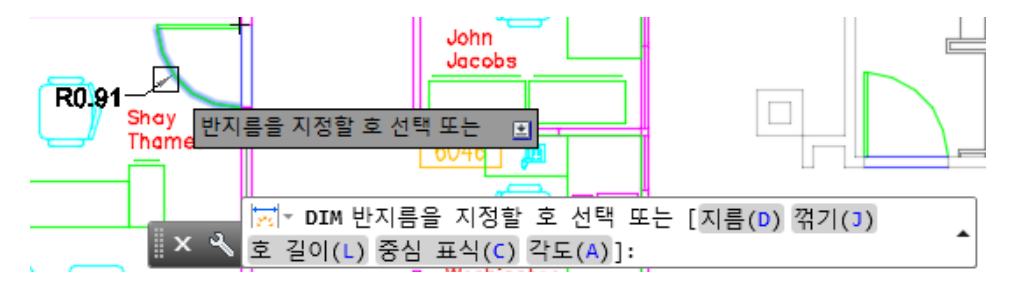

DIM명령은 치수값과 치수값 각도를 수정하는 프롬프트 표시가 없어져 치수 작성을 간략화 했습니 다. 기본값이 자동으로 적용되며 변경을 희망한다면 명령행 또는 오른쪽 바로가기 메뉴에서 [여러 줄 문자], [문자], [문자 각도]옵션을 사용합니다.

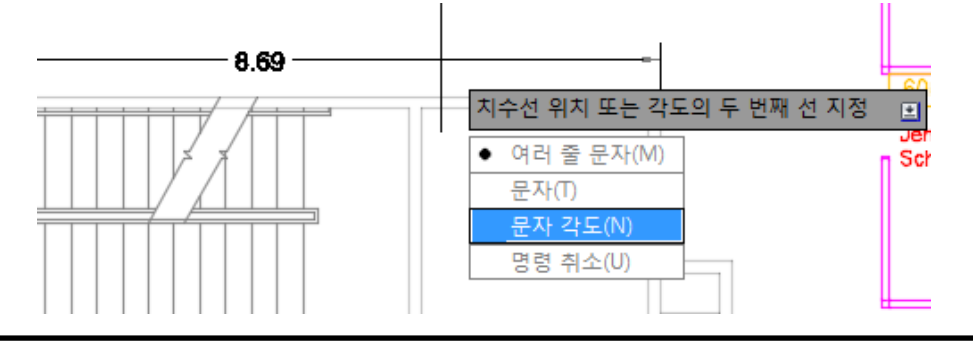

같은 종류의 다른 치수가 겹치는 경우는 기존 치수에 영향을 미치지 않도록 기존 치수 위에 새로운 치수를 배치할 옵션이 추가되어 기존 치수를 자동으로 이동, 분해, 대치 옵션이 커서 메뉴에 표시됩 니다.

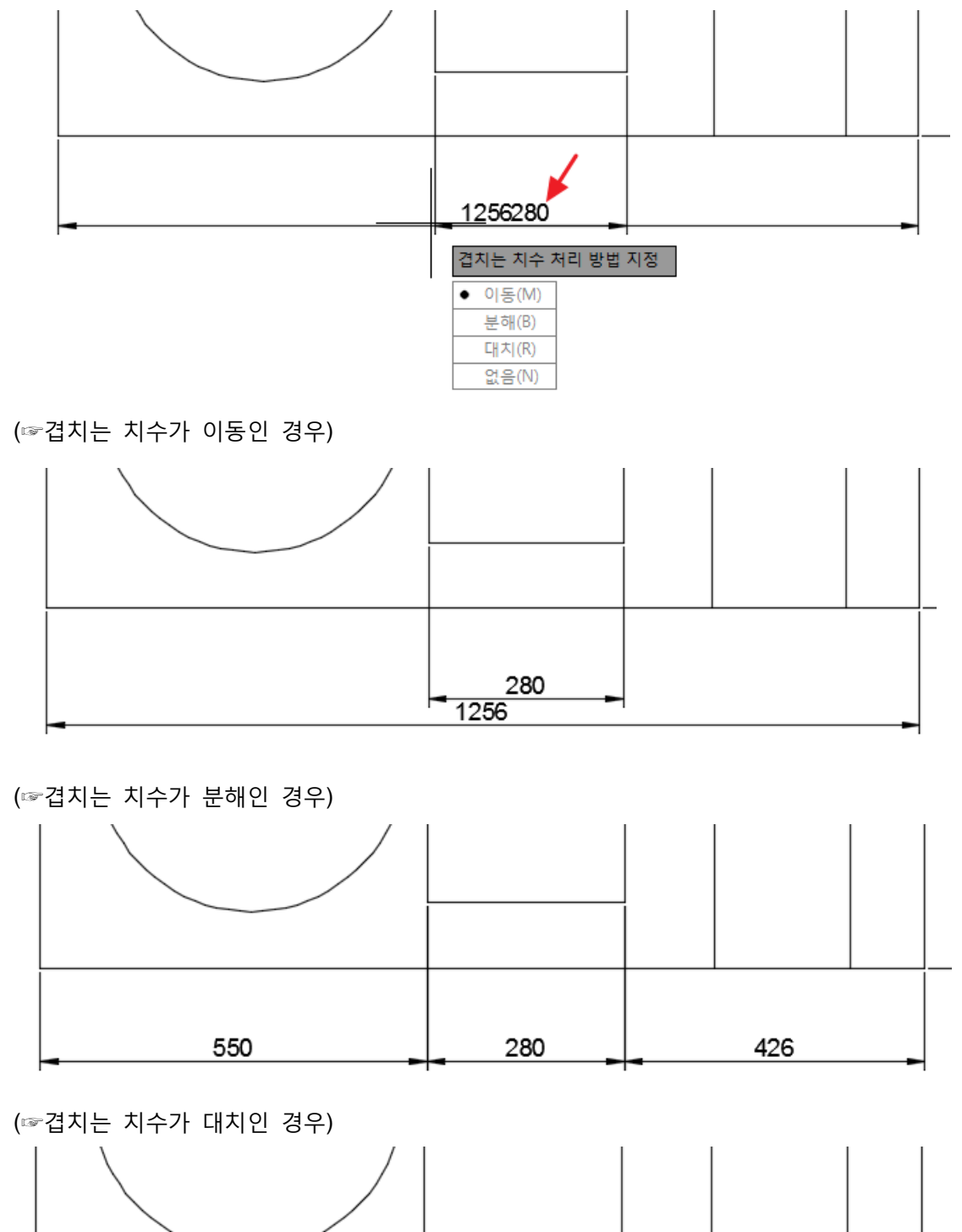

작성할 치수 유형과 상관없이 명령을 종료할 때까지 DIM명령은 실행상태로 유지되며 추가 치수를 간단히 배치할 수 있게 됩니다.

280

### 2.2.2. Text Wrap in Dimensions

치수 문자를 편집할 때에 폭 규격을 변경하기 위한 컨트롤이 치수 위에 표시되어 치수 문자의 폭을 지정할 수 있습니다.

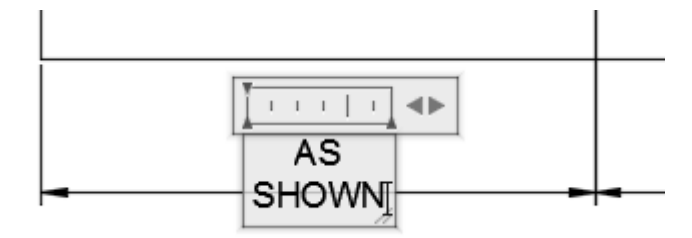

#### 2.2.3. Layer for Dimensions

치수 작성시에 새로운 치수 도면층을 도면에 자동으로 추가할 수 있습니다. 기본값은 [현재 사용]으 로 현재 도면층을 사용하지만 리본에서 해당 도면층을 클릭하여 전환하거나 시스템변수 **DIMLAYER** 를 사용하여 새로운 도면층을 지정할 수 있습니다.

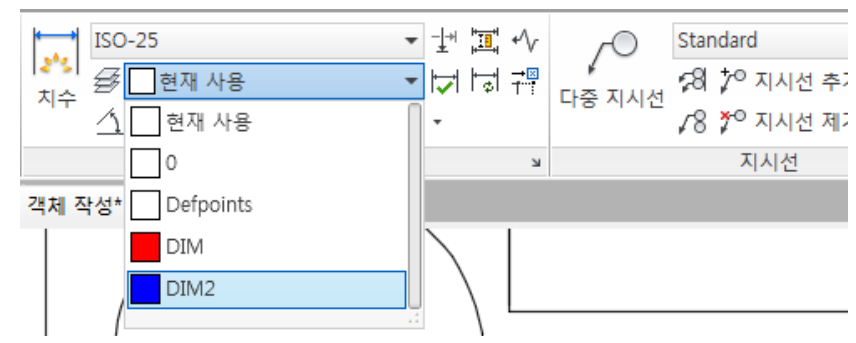

## <span id="page-11-0"></span>2.3. Text

여러 줄 문자에 새롭게 [문자 프레임] 특성이 추가되어 문자를 둘러싸는 경계를 작성할 수 있게 되었습 니다.

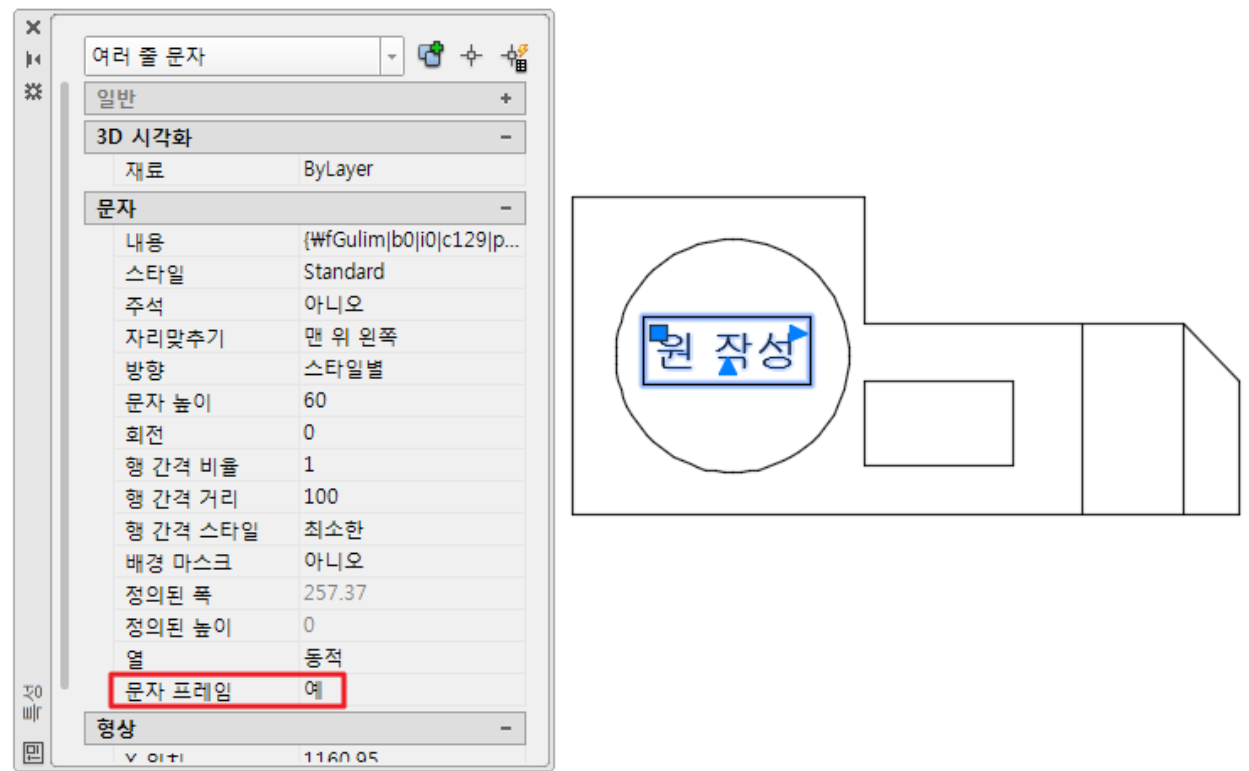

## <span id="page-12-0"></span>2.4. Closed Polyline Snapping

객체 스냅 중 [기하학적 중심-geometric center] 객체 스냅이 추가되었습니다. 이 객체 스냅을 사용하면 폴리곤이나 닫힌 폴리선의 기하학적 중심으로 스냅을 할 수 있습니다.

[제도보조설정] 대화상자, 상태막대, 컨텍스트 메뉴 등 표준적인 객체 스냅 제어에서 액세스 할 수 있으 며 명령행에 **GCE**로 입력해도 액세스 할 수 있습니다.

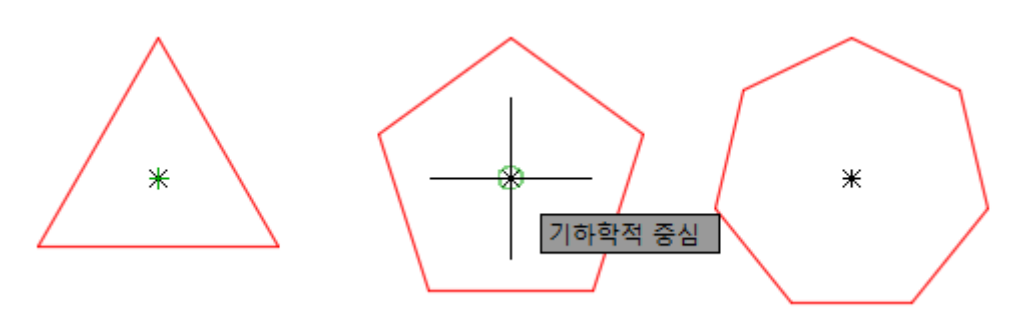

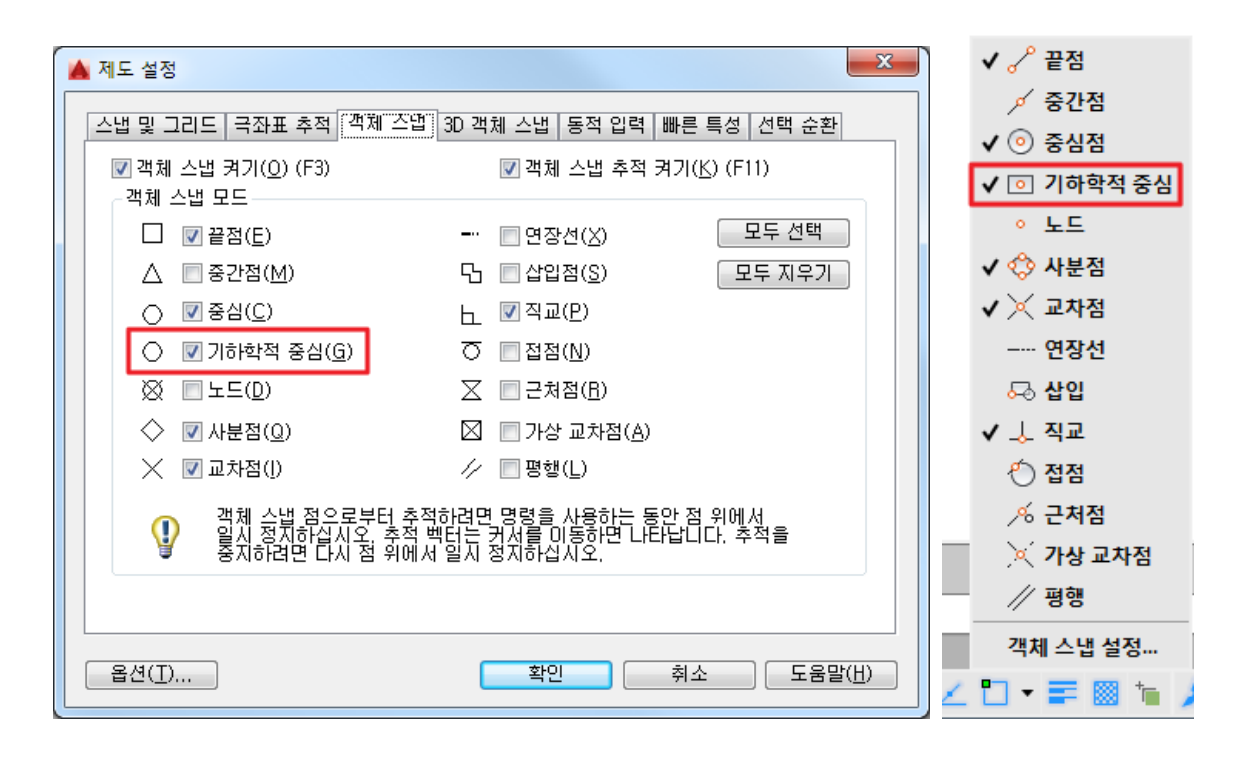

## <span id="page-12-1"></span>2.5. Isometric Drafting Grid

등각투영 제도 그리드는 [F5]를 사용하여 전환하며 동시에 [등각투영 제도]상태막대에서도 제어할 수 있 습니다.

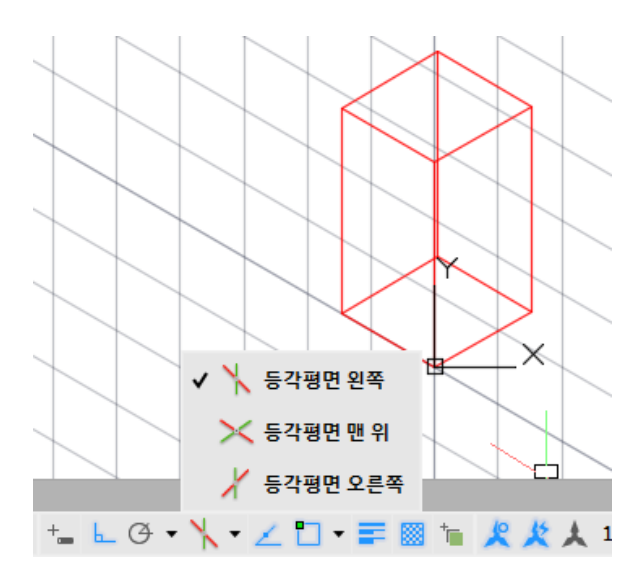

# <span id="page-13-0"></span>2.6. Move/Copy enhancement

AutoCAD 2016에서는 2D와이어프레임 비주얼 스타일에서 여러 객체를 동시에 이동과 복사를 할 경우 고속화된 미리보기를 할 수 있게 되었습니다. 그 결과 선택한 객체를 이동할 때에 미리보기 표시에 따른 시간 지연은 발생하지 않습니다.

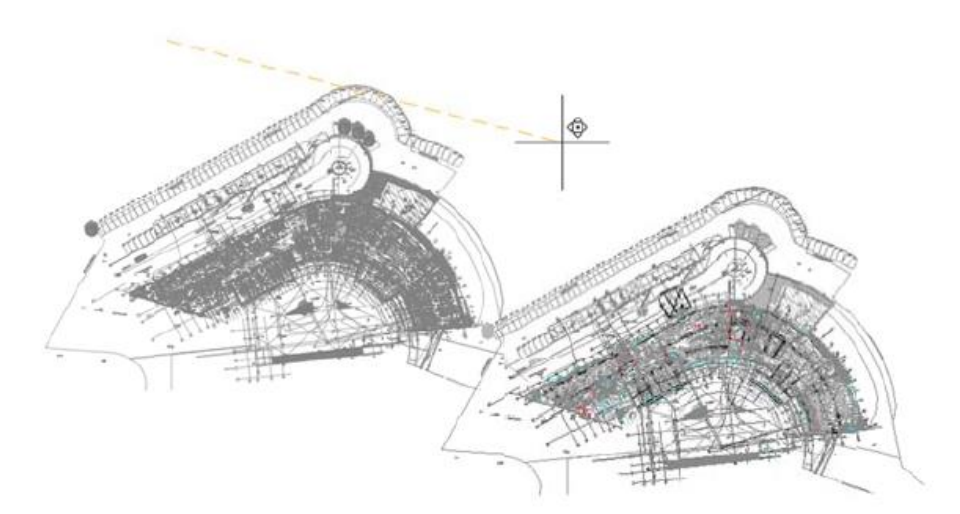

## <span id="page-13-1"></span>2.7. Property Preview

AutoCAD 2016에서는 특성 미리보기 퍼포먼스가 향상되었습니다. 예를 들어 객체 선택 후 색상을 변경 하여 미리보기 할 경우 특성 팔레트 또는 리본 컨트롤에서 커서를 자유롭게 이동하면서 미리보기를 변경 할 수 있습니다.

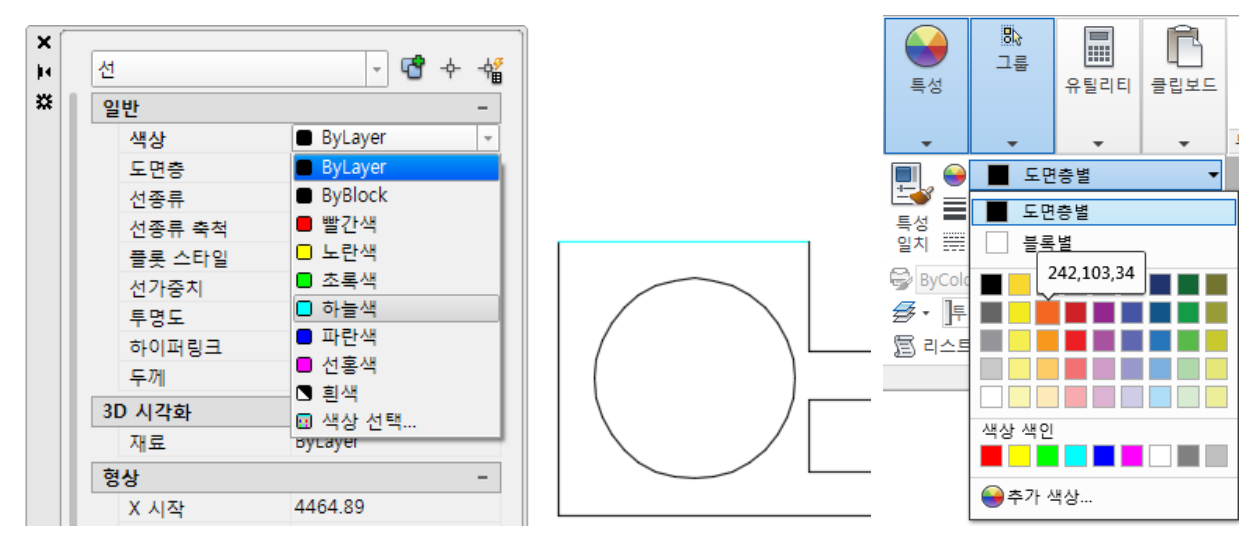

## <span id="page-13-2"></span>2.8. Command Preview

명령 미리보기 기능은 AutoCAD 2016에서 BLEND(곡선 혼합), ERASE(지우기), STRETCH(신축), ROTATE(회전), SCALE(축척) 명령에서도 이용할 수 있게 되었습니다. 결과 예측이 가능해 많은 도움이 됩 니다.

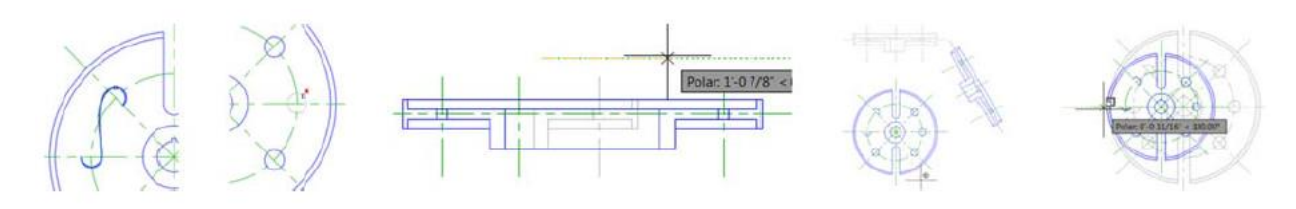

#### <span id="page-14-0"></span>2.9. Selection Highlighting Color

AutoCAD 2016에서 하드웨어 가속기를 ON한 경우 [옵션]대화상자의 [선택]탭의 [선택 효과 색상] Dropdown을 클릭하여 선택 효과 색상을 사용자화 할 수 있습니다.

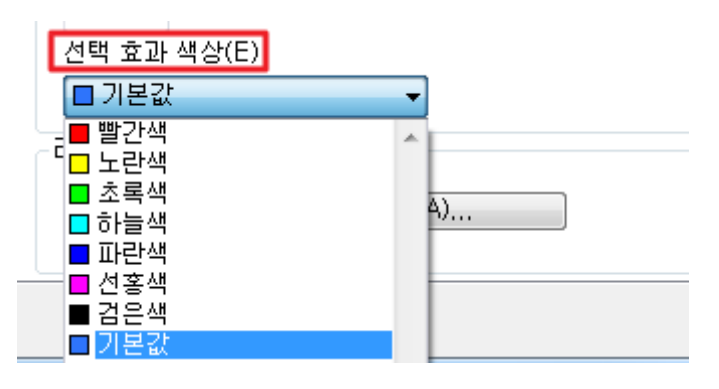

## <span id="page-14-1"></span>2.10. PDF Enhancements

AutoCAD 2016에서는 퍼포먼스와 유연성 강화, 품질 개선 등 PDF 지원이 대폭 강화 되었습니다.

TTF 문자, SHX 문자 및 Unicode 문자, 임의 서식옵션을 사용한 여러줄 문자와 단일행 문자안의 TrueType 문자도 PDF출력 파일 안에서 검색할 수 있게 되었습니다. 또한, 대량의 문자, 폴리선, 해치패턴 을 포함한 도면 PDF출력 퍼포먼스가 향상했습니다.

[DWF/PDF 내보내기 옵션]대화상자는 DWF용과 PDF용 2개의 독립된 대화상자로 구분이 되었습니다.

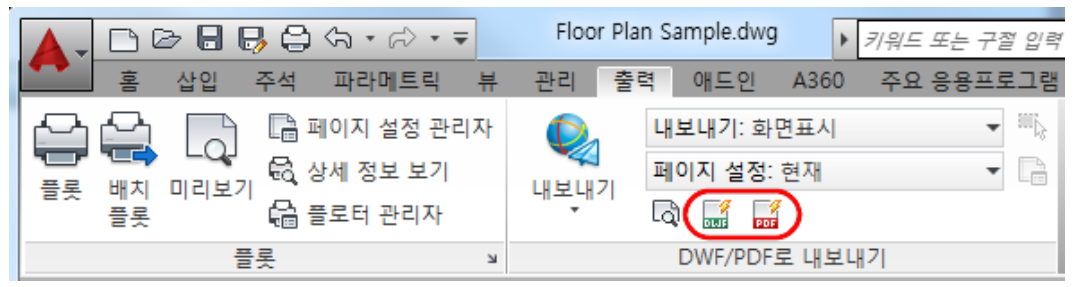

PDF옵션에는 새로운 하이퍼링크 및 북마크 작성과 PDF품질, 글꼴 처리가 있으며 하이퍼링크 기능을 사용하면 도면 안의 하이퍼링크를 PDF 파일에 포함시킬 수 있습니다. 예를 들어 시트, 명명된 뷰, 외부 Web사이트, 파일로 링크는 그대로 PDF파일에서도 이용할 수 있습니다. 문자, 이미지, 블록, 지오메트리, 속성, 필드 등 다른 유형의 객체로부터의 링크도 지원합니다.

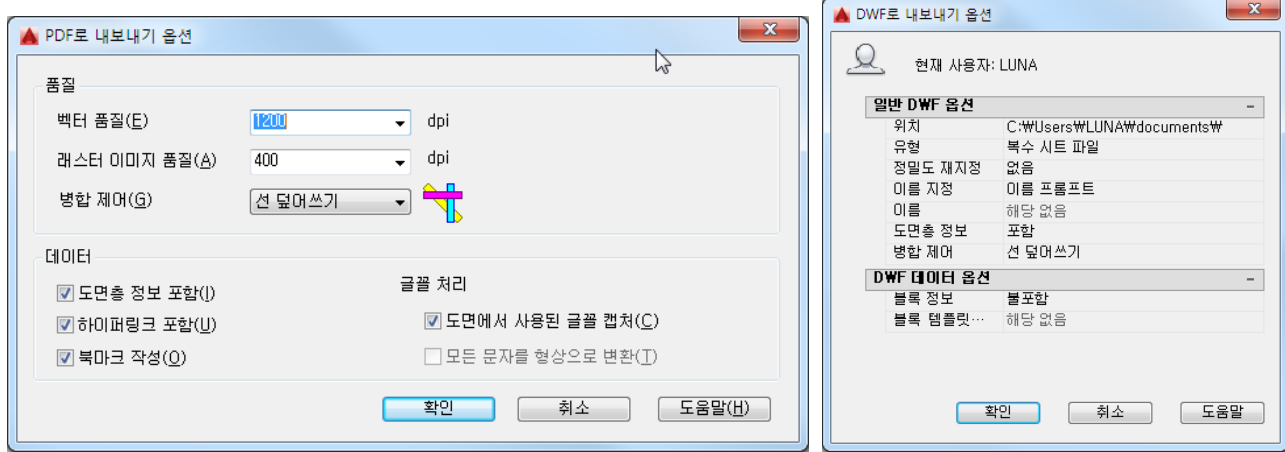

북마크(책갈피) 제어를 사용하여 시트 및 명명된 뷰를 북마크로 내보내기하면 PDF파일을 표시할 때에 이들 사이를 간단히 이동할 수 있습니다.

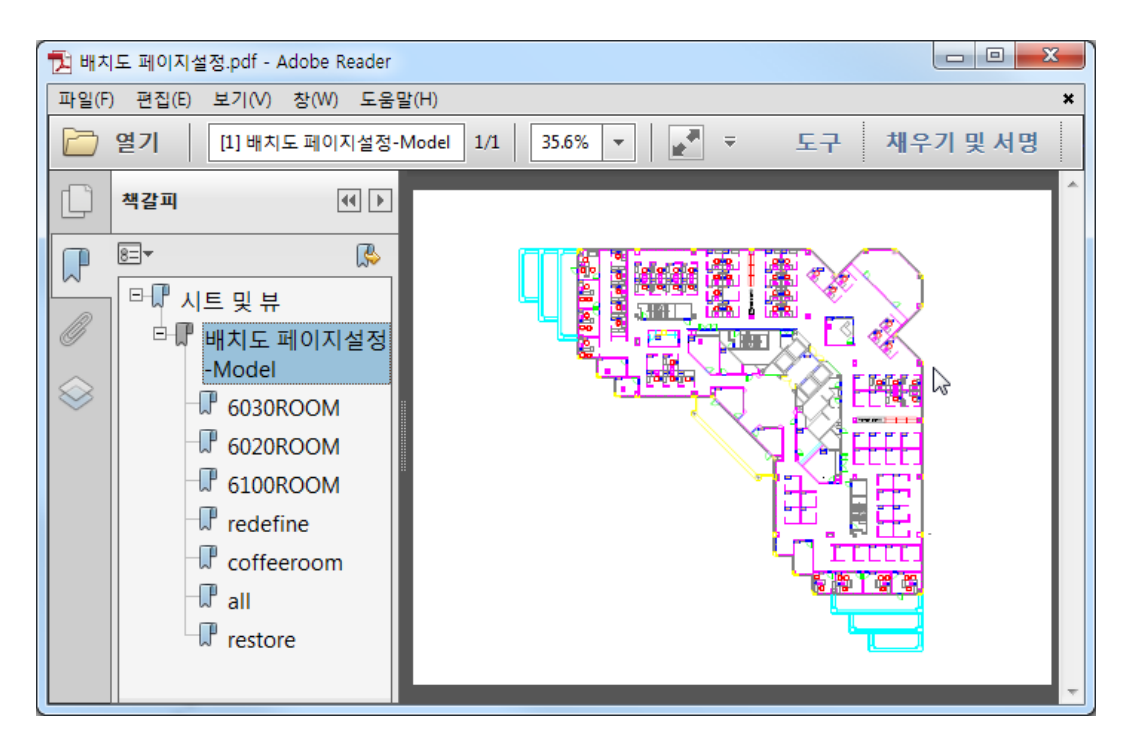

[플롯]도구를 사용하여 PDF파일을 작성할 경우 다양한 조건을 만족하도록 사전 설정된 4개의 PDF 출 력 종류에서 선택할 수 있습니다.

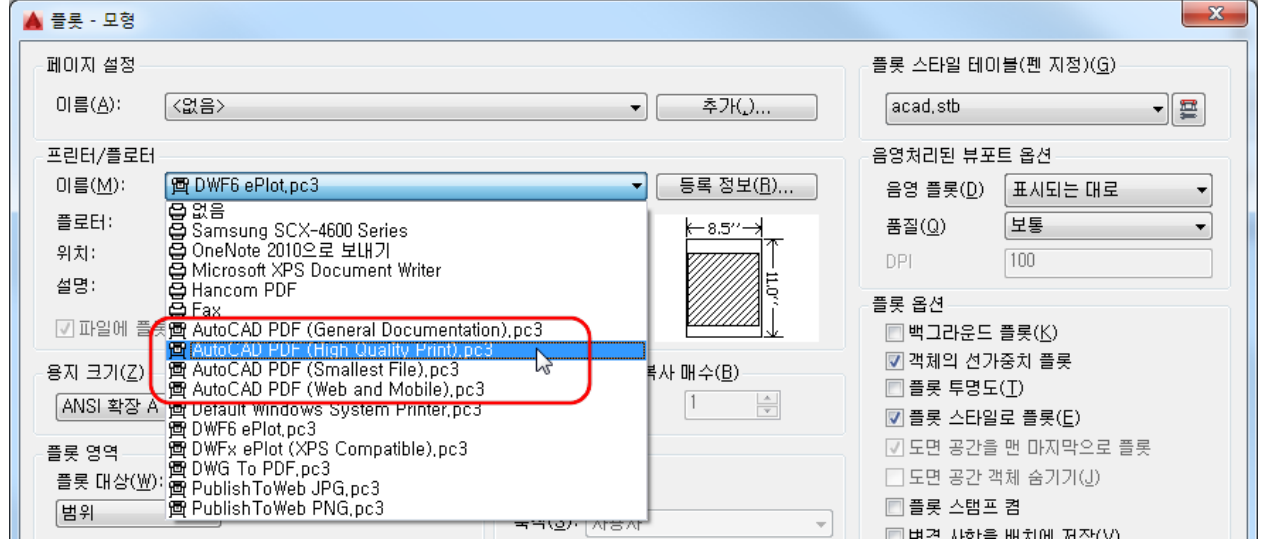

[프린터/플로터] 이름에서 임의 XXX PDF.pc3를 선택하면 [PDF옵션]버튼이 표시되고 클릭하여 PDF옵션

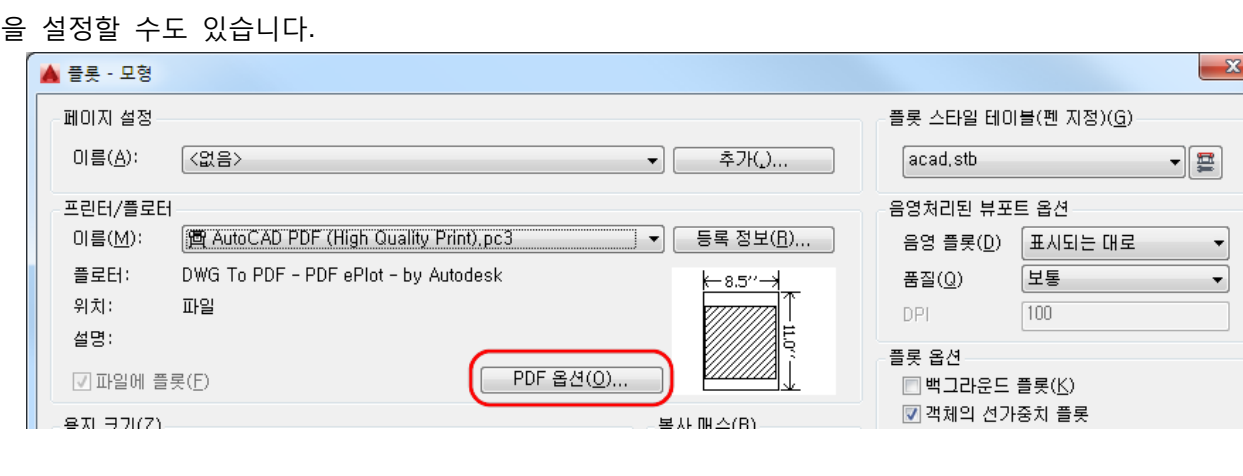

[PDF 내보내기], [배치 플롯]도구를 사용하여 PDF파일을 작성할 때도 PDF 사전 설정을 사용할 수 있습 니다.

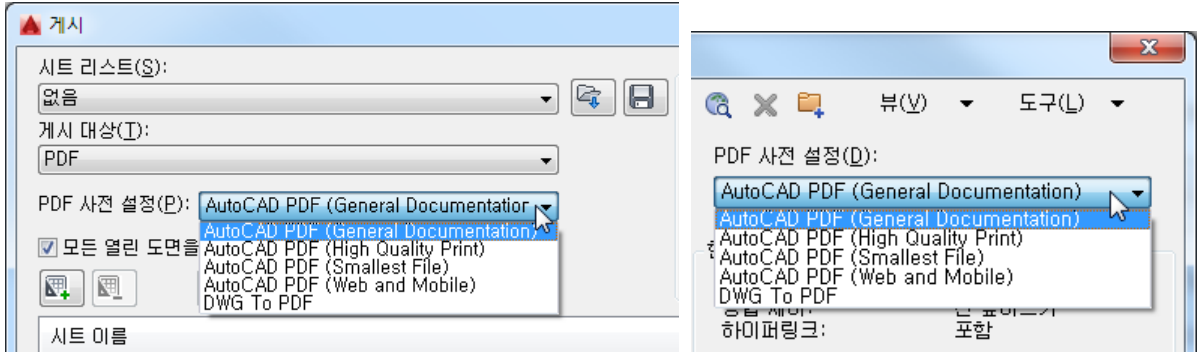

## <span id="page-16-0"></span>**3. Design**

#### <span id="page-16-1"></span>3.1. Coordination Model

AutoCADD 2016에서는 조정 모형 도면 부착이 지원됩니다. 조정 모형은 프로젝트 건설 전의 모습과 건 설 과정을 통한 다양한 종류의 가상 조정으로 사용된 모델입니다. 2D 와이어프레임 뷰스타일에서는 표시 되지 않습니다. Navisworks 파일(NWD, NWC)부착이 가능합니다.

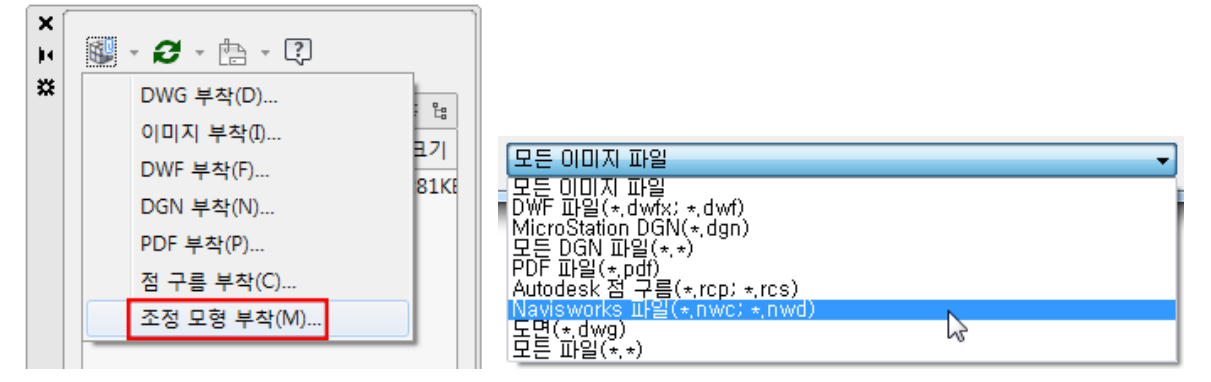

Navisworks파일 부착에 사용한 명령과는 상관없이 [조정 모형 부착]대화상자가 표시됩니다. 여기서 Navisworks 고유 [화면표시]옵션과 [경로 유형], [삽입점], [축척], [회전]등 표준적인 제어가 가능합니다.

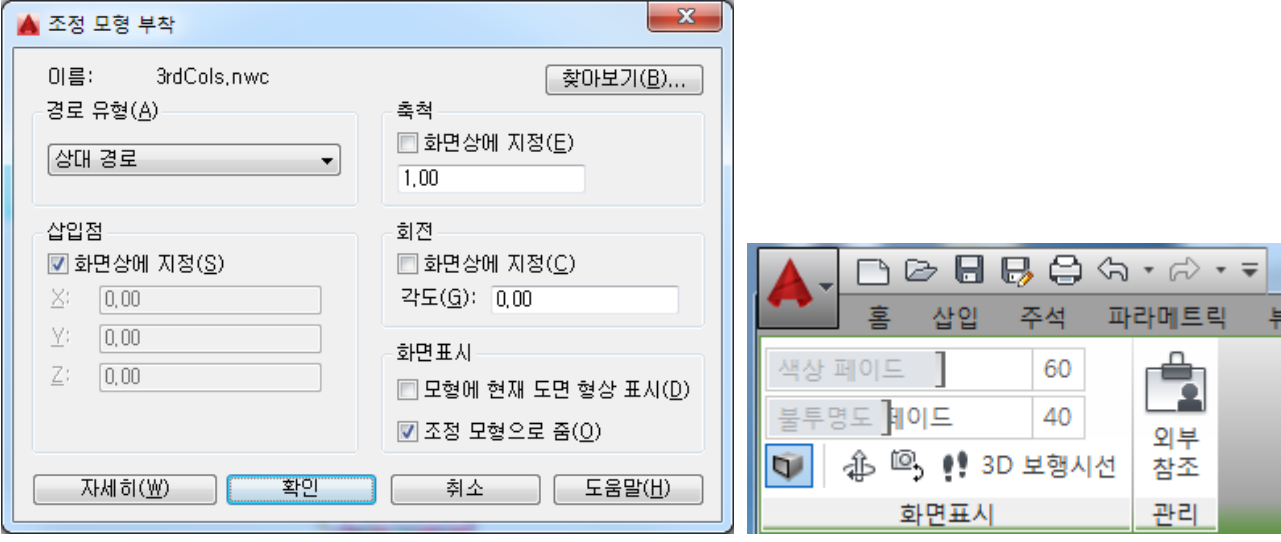

[조정 모형 부착]컨텍스트 리본탭 제어를 사용하여 도면 지오메트리와 부착된 조정 모형이 구별되기 쉽 도록 색상 페이드나 불투명도 페이드값을 조정합니다.

아래 그림에서 왼쪽 이미지는 [색상 페이드]는 60, [불투명도 페이드]는 40으로 설정하여 모형과 도면을 간단히 구별할 수 있습니다만 오른쪽 이미지는 양쪽 모두 0으로 설정하여 부착된 조정 모형과 도면 지오 메트리를 구별하기가 어렵습니다.

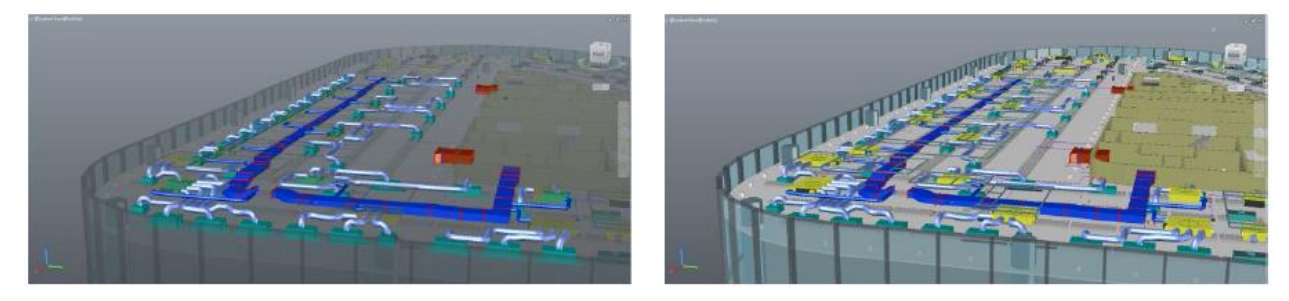

주의할 사항은 조정 모형 부착은 32비트 시스템에서는 지원이 안되므로 64비트 시스템이 필요하며 동 시에 하드웨어 가속도 ON을 해야 합니다.

## <span id="page-17-0"></span>3.2. Installation and Configuration

## 3.2.1. Improved Graphics

AutoCAD 2016에서는 선두께(실선)와 곡선(원, 호, 타원, 타원호) 외관이 개선되었습니다. 개선점을 확인하려면 그래픽 하드웨어가 DirectX ® 11이상의 가상 장치와 하드웨어 가속이 ON으로 설정되어야 합니다. 상태막대 아이콘에서 [그래픽 퍼포먼스]대화상자로 접근해 확인합니다.

## 3.2.2. System Variable Monitor

새로운 시스템변수 모니터(**SYSVARMONITOR**)를 사용하면 기본값으로 설정되지 않은 시스템변수를 신속히 발견하여 편집할 수가 있습니다. 시스템 변수 모니터링에는 변경이 낮은 AutoCAD시스템변수 리스트가 보입니다.

기본값과 다른 변수 상태는 표식이 보이며 기본값과 현재값 상태를 표에 표시합니다.

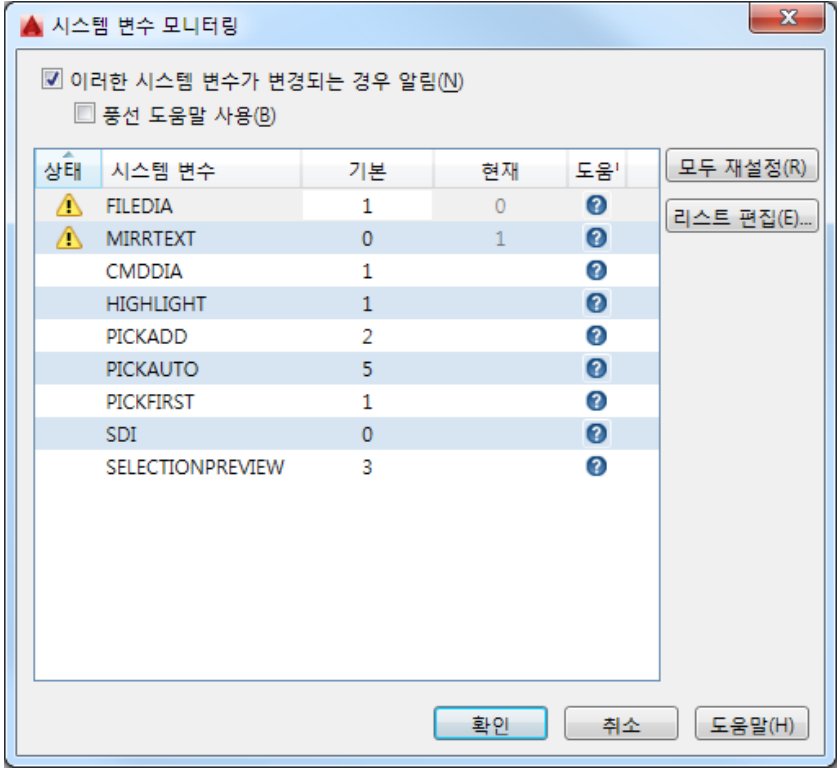

 $-x -$ ▲ 시스템 변수 모니터링  $\blacksquare$  이러한 시스템 변수가 변경되는 경우 알림( $\blacksquare$ ) ■ 풍선 도움말 사용(B) 모두 재설정(R) 상태 시스템 변수 현재 도움! 기본 기 FILEDIA  $\bullet$  $\mathbf{1}$ 리스트 편집(E)...  $\bullet$ **MIRRTEXT**  $\mathbf{0}$ CMDDIA  $\mathbf{1}$ 3 **HIGHLIGHT**  $\mathbf{1}$  $\bullet$ 0 PICKADD  $\overline{2}$  $\boldsymbol{\Theta}$  $\overline{5}$ PICKAUTO **PICKFIRST**  $\boldsymbol{Q}$  $\mathbf{1}$ SDI  $\overline{0}$  $\boldsymbol{\Omega}$ SELECTIONPREVIEW 3 2  $\mathbb{R}^3 \mathbb{R}^3 \mathbb$ 

[모두 재설정]을 사용하여 기본값이 아닌 다른 변수의 현재값을 재설정할 수 있습니다.

[리스트 편집]을 클릭하여 변수를 간단히 추가 또는 삭제할 수 있습니다.

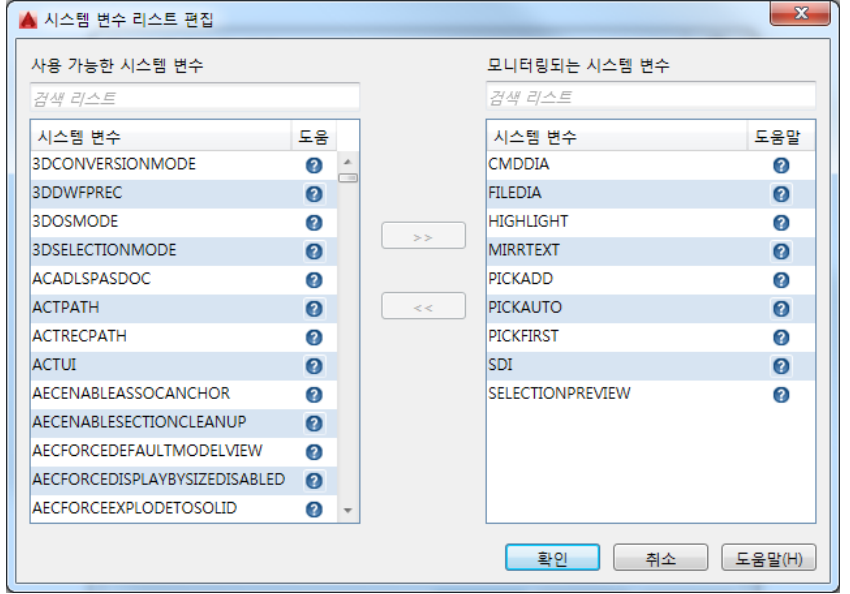

시스템변수가 기본값에서 변경된 경우는 알림을 표시할 수 있습니다. 시스템 변수 모니터링 대화상 자에서 알림 기능과 풍선 도움말 사용을 체크해 봅니다.

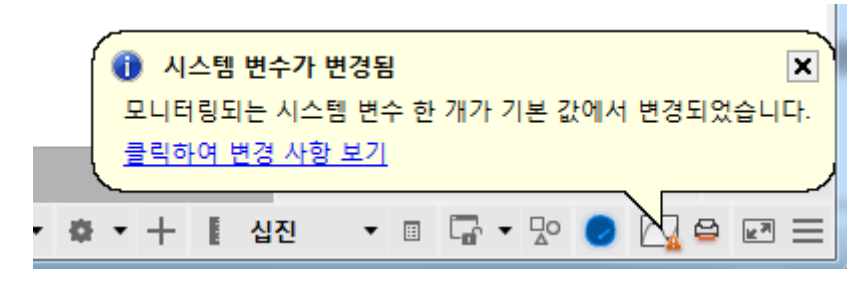

3.2.3. Security

AutoCAD 2016에서는 [옵션] 대화상자의 [시스템]탭의 [보안]컨트롤 이름이 [실행 파일 설정]에서 [보 안 옵션]으로 변경되었습니다. 새로운 [보안 옵션]대화상자에서 보안 수준을 조절하는 슬라이더 컨트 롤 외에 실행 파일의 신뢰할 수 있는 폴더를 참조, 추가, 제거할 수 있습니다.

[보안 옵션]대화상자에는 명령행에서 SECURITYOPTIONS 명령을 사용해도 액세스 할 수 있으며 디지털 서명은 DIGITALSIGN 명령을 사용하여 접근할 수 있게 하였습니다.

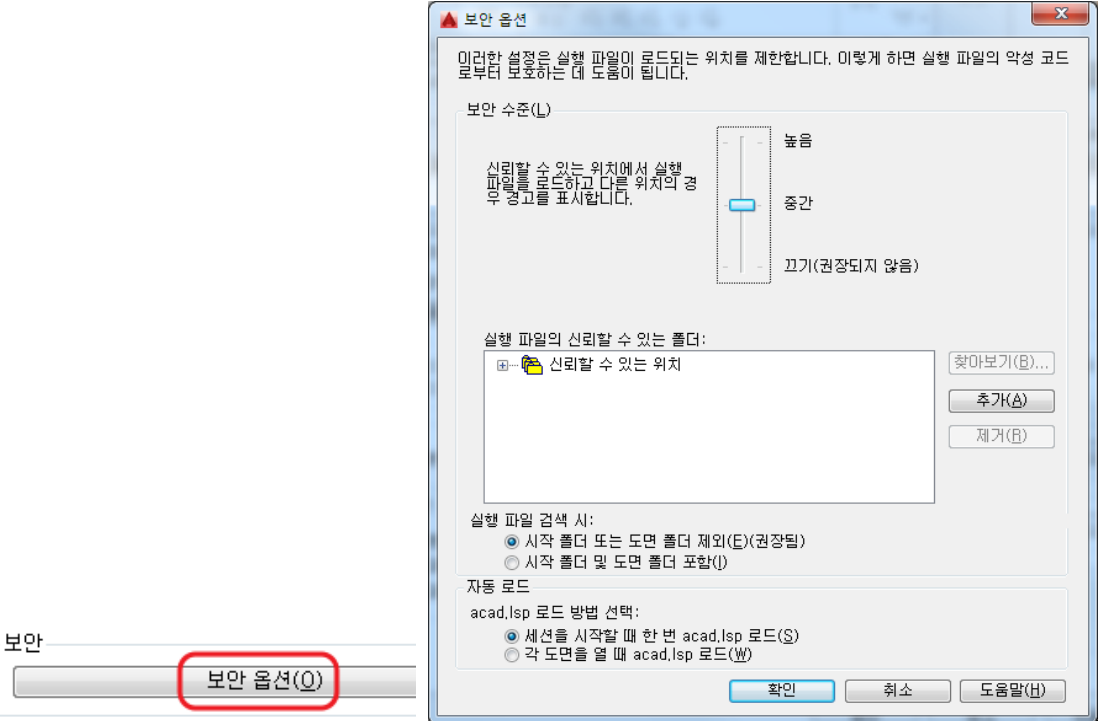

3.3.4. Single Service Pack

AutoCAD 2016릴리스는 AutoCAD를 기초로 한 다른 업종의 제품을 사용하는 경우라도 AutoCAD 플랫폼 업데이트 프로그램에 보다 쉽게 접근할 수 있습니다. AutoCAD 2016용으로 작성된 AutoCAD Service Pack은 AutoCD 2016을 Base로 한 다른 제품에도 설치할 수 있습니다. 설치된 버전을 간단히 확인할 수 있도록 [버전 정보]대화상자가 개선되어 AutoCAD 플랫폼과 AutoCAD 업종별 양방 모두 버 전 정보를 확인할 수 있게 되었습니다.

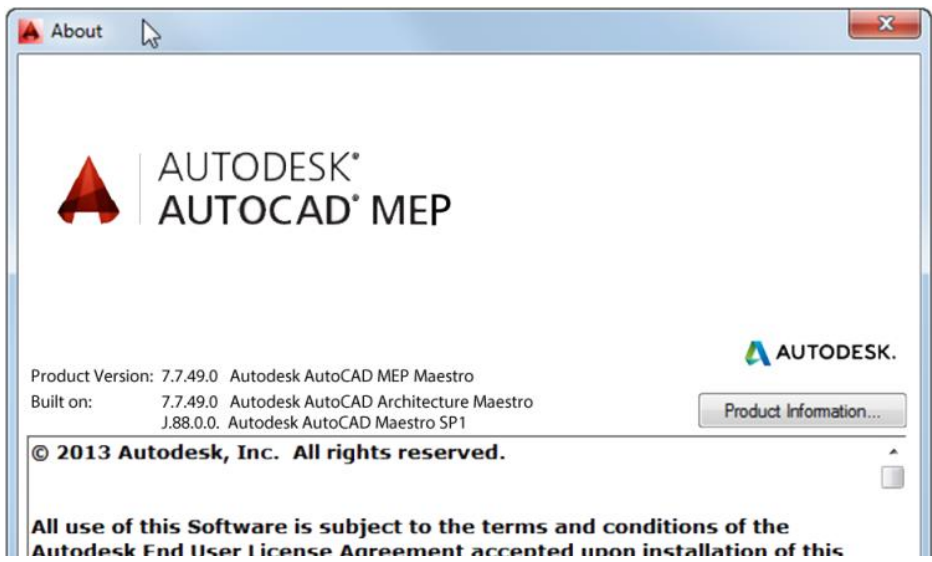